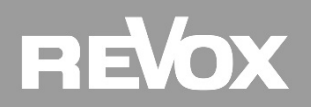

## **Kurzanleitung Update eines Multiuser Systems auf die Version DSM7\_2-4-9-3 inkl. DSM-Update**

**Voxnet Server: DSM7\_2-4-9-3 Music Server: DSM7\_2-4-9-0** 

**Die Synology NAS mit der Multiuser Server Software Version DSM7\_2-4-9-3 benötigt zwingend das Synology Betriebssystem DSM 7.0 oder DSM 7.1. Bevor also die neue Version DSM7\_2-4-9-3 aufgespielt werden kann, muss die DSM-Version auf der Synology NAS überprüft werden und ein Update erfolgen. Mit folgenden Schritten wird dies erreicht:**

• Loggen Sie sich auf dem Multiuser Server (Synology NAS) als Admin mit dem User [**admin**] und dem Passwort [**#vxadmin**]\* oder [**#vxrevox**]\* ein und definieren Sie ggf. Ihr eigenes Passwort, bzw. einen User ohne Adminrechte für den Kunden.

\* Hinweis: beide Passwörter sind möglich, je nach Kaufzeitpunkt

- Die Synology kann mit Hilfe des Hilfsprogrammes "Synology Assistant" einfach gefunden werden, falls die IP-Adresse nicht bekannt sein sollte.
- **Sichern** Sie ggf. **vor** dem Update den kompletten Multiuser-Datensatz, indem Sie in der Hauptansicht des Configurators das Symbol 4 drücken. Daraufhin erscheint das Import-/ Export-Menüfeld. Vergeben Sie im nebenstehenden Textfeld einen Namen und sichern Sie mit dem Button [Export all] F voxnet Ihre Daten. Sollte im Menüfeld nur [Export] erscheinen, so befinden Sie sich nicht im Hauptmenü, sondern in einem Untermenü. Wechseln Sie in diesem Fall mit dem Zurück-Pfeil  $\leftarrow$  in die Hauptebene. Das bereits installierte Revox Multiuser Server-Paket muss im Paket-Zentrum verbleiben, damit beim Update das bestehende Projekt übernommen werden kann.
- Navigieren Sie nachher auf der Synology NAS in der Systemsteuerung ins *Aktualisieren & Wiederherstellen Menü*

#### **Automatisches DSM Update**

- 1. Überprüfen Sie, ob der Update-Hinweis auf die Version DSM 7.0 oder höher abgebildet wird. Wenn nicht, folgen Sie den Anweisungen im nächsten Kapitel "Manuelles DSM Update".
- 2. Wenn der Hinweis erscheint, aktualisieren Sie das Betriebssystem der Synology auf Version DSM 7.0 oder DSM 7.1 über den abgebildeten Knopf "Herunterladen"

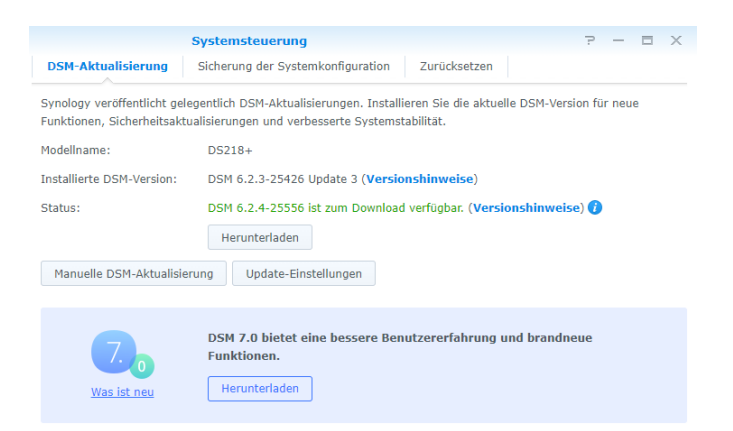

- 3. Nach dem Update können Sie sich neu einloggen und das Update abschließen.
- 4. Überprüfen Sie im Anschluss im Paketzentrum die installierten Pakete (siehe nächste Seite, Kapitel Node)

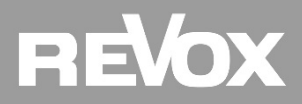

#### **Manuelles DSM Update**

Sollte Ihre Synology im *Aktualisieren & Wiederherstellen – Menü* keinen Versions Hinweis auf DSM 7.0 abbilden, kann das Betriebssystem manuell aktualisiert werden.

- 1. Öffnen Sie die Seite<https://www.synology.com/de-de/support/download> und wählen Sie das richtige Synology Modell
- 2. Selektieren Sie im Anschluss die BS-Version 7.0 oder 7.1. Danach können Sie das DSM Paket herunterladen.

#### Suchergebnisse für: DS214+

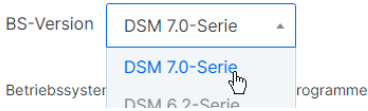

3. Wechseln Sie danach zurück ins *Aktualisieren & Wiederherstellen – Menü* und klicken auf Manuelle DSM-Aktualisierung und installieren das neue DSM Paket (dies kann bis zu 20 Minuten dauern).

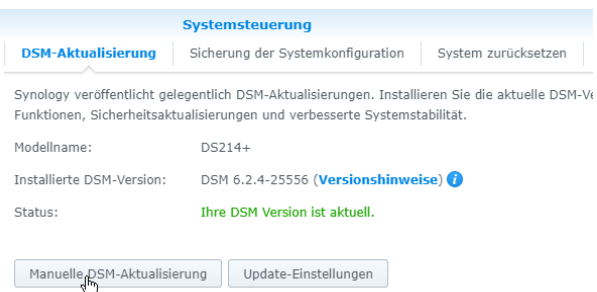

4. Nach dem Update können Sie sich neu einloggen und das Update abschließen.

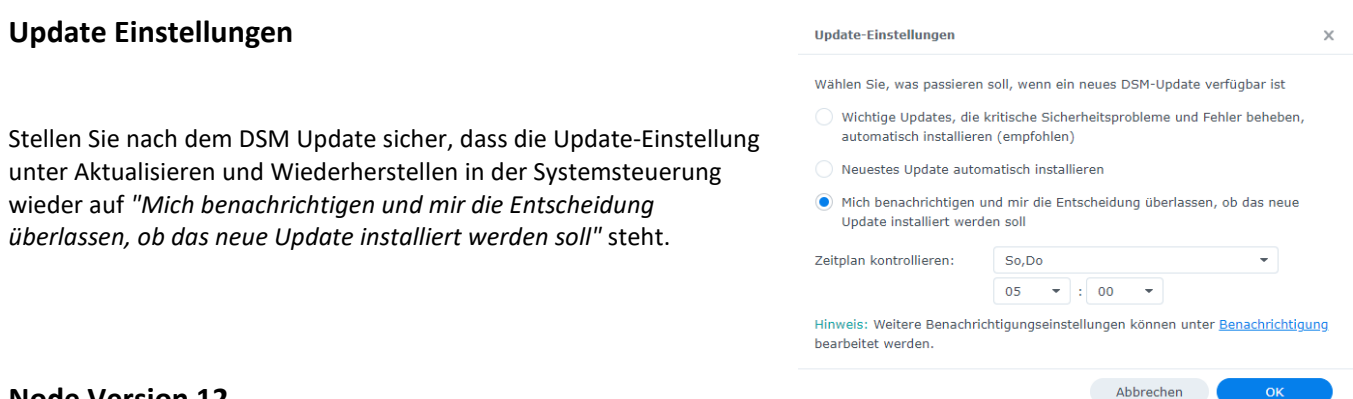

#### **Node Version 12**

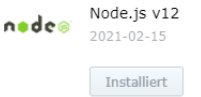

Die Multiuser Version DSM7\_2-4-9-3 setzt neu die node Version 12 voraus. Bitte entfernen Sie alle älteren node Versionen und installieren die Version 12.

#### **UPnP/DLNA Medienserver**

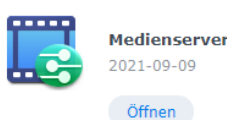

Möchten Sie auch mit anderen Streaming-Geräten (UPnP/ DLNA basierende Home-Entertainment-Produkte) auf die Musik, welche auf der Synology-NAS gespeichert ist, zugreifen, so sollten Sie zudem die App *Medienserver* installieren. Das Revox Multiuser System selbst benötigt diese App nicht.

# EYOX

### **Multiuser Software Update DSM7\_2-4-9-3**

- 1. Laden Sie von der Revox Support Homepage [www.support-revox.de](http://www.support-revox.de/) die zwei Dateien **RevoxVoxnetServer DSM7\_2-4-9-3 spk** und **RevoxMusicServer DSM7\_2-4-9-0 spk** herunter und speichern diese lokal ab. Hinweis: Für diesen Zugang müssen Sie sich zuvor bei Revox kostenlos registriert haben.
- 2. **Sichern** Sie ggf. **vor** dem Update den kompletten Multiuser-Datensatz, indem Sie in der Hauptansicht das Symbol drücken. Daraufhin erscheint das Import-/ Export-Menüfeld. Vergeben Sie im nebenstehenden Textfeld einen Namen und sichern Sie mit dem Button [Export all] Tvoxnet Ihre Daten. Sollte im Menüfeld nur [Export] erscheinen, so befinden Sie sich nicht im Hauptmenü, sondern in einem Untermenü. Wechseln Sie in diesem Fall mit dem Zurück-Pfeil ← in die Hauptebene.

Das bereits installierte Revox Multiuser Server-Paket muss im Paket-Zentrum verbleiben, damit beim Update das bestehende Projekt übernommen werden kann.

- 3. Paket-Zentrum öffnen und unter "Installiert" den Menüpunkt "Manuelle Installation" auswählen und nacheinander die zwei Multiuser-spk-Dateien installieren. Die Reihenfolge ist beliebig. Folgen Sie dabei den Anweisungen und bestätigen Sie die Programmhinweise. **Wichtig:** Starten Sie nach der Aktualisierung der beiden Multiuser Pakete die Applikationen mit einem Klick auf "Ausführen".
- 4. Starten Sie nun über die Programmübersicht den Voxnet Configurator. Sobald sich das neue Browserfenster des Configurator geöffnet hat, empfiehlt Revox einen Refresh mit Cache-Leerung des Browsers mit Hilfe der Tasten-kombination [**Strg + F5**] bzw. [**Ctrl + F5**] vorzunehmen. Falls gewünscht, können Sie hier im Anschluss eine **Revox Voxnet Configurator**-Verknüpfung auf dem Desktop erstellen.
- 5. **Öffnen Sie danach im Advanced Mode** das Menü Lizenzmanagement **o**und tragen dort Ihre eventuell neu erworbenen Lizenzen ein, z.B. für Airable, Tidal, Deezer. Hinweis: Mit Eingabe der Airable-Lizenz wird automatisch eine Spotify- bzw. Music Server-Lizenz generiert.
- 6. Als letzten Schritt sollten Sie einen Neustart des Multiuser Servers durchführen, indem Sie entweder im Menü **Lizenzmanagement** den Button [Restart Voxnet] oder im **Info**-Menü den Button [ Restart] betätigen.

#### **Music Server Einstellungen anpassen**

**Mit der Synology DSM Version 7.0 fanden ein paar grundlegende Änderungen in der Zugriffsberechtigung statt. Deshalb sind die nachstehenden Schritte sehr wichtig für die Funktion des Music Servers im Multiuser System.** 

#### Einstellungen für den Synology internen Speicher (default Ordner "music")

- 1. Öffnen Sie die Systemsteuerung und klicken Sie auf "Freigegebener Ordner".
- 2. Klicken Sie auf den Ordner mit der gespeicherten Musik (default: "music").
- 3. Wählen Sie danach "Bearbeiten" und öffnen Sie im Anschluss das Register "Berechtigung".
- 4. Schalten Sie dann im Drop Down Menu von "Lokale Benutzer" auf "Interner Systembenutzer".

Systemsteuerung

Dateifreigabe

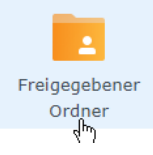

Freigegebenen Ordner music bearbeiten

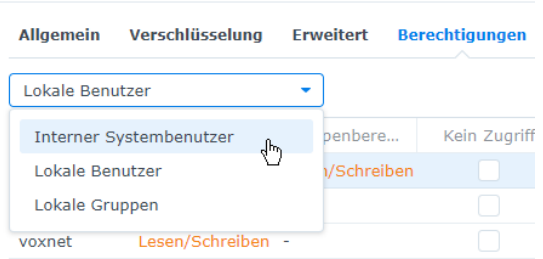

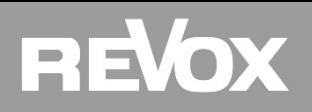

Rerechtigungen NFS-Rerechtigungen Q - Suche Schreibgesch... Benutzerdet

> $12E$ mente C

 $Spe$ 

Abbrechen

5. Fügen Sie dem internen Systembenutzer "RevoxVoxnetServer" Lese- und Schreibrechte hinzu und speichern es ab.

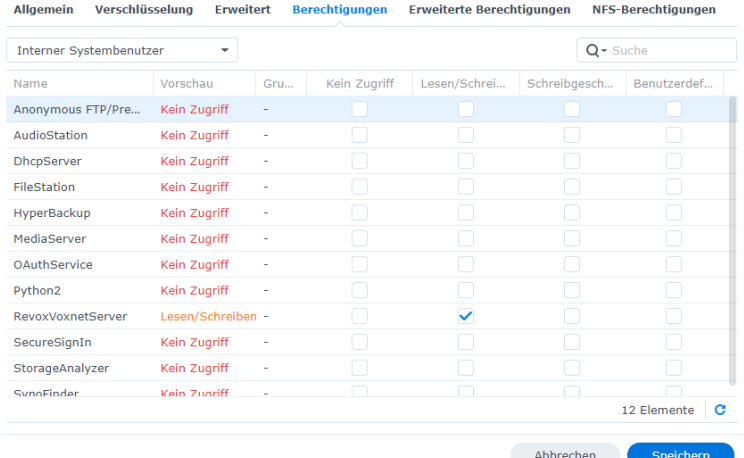

6. Wenn weitere Musik Ordner auf dem Synology NAS angelegt sind, auf die das Multiuser System zugreifen soll, wiederholen Sie die Schritte 2 bis 5.

#### **Einstellungen für externe Netzwerk-Musik-Speicher (z.B. S37 Musik Server oder weitere NAS)**

Ab der Synology Version DSM 7.0 oder höher werden keine direkten Netzwerkpfad Verbindungen von installierten Applikationen mehr zugelassen. Das heißt: wenn das Multiuser System bisher Zugriff hatte auf Speichermedien im Netzwerk müssen die nachstehenden Änderungen vorgenommen werden:

- 1. Falls auf dem Revox Synology NAS noch kein Musik Ordner in der File Station existiert, eröffnen Sie einen in der Systemsteuerung. Sollte bereits ein Musik Ordner vorhanden sein, geht es direkt mit Schritt 4 weiter.
- 2. Erstellen Sie dazu in der Systemsteuerung unter "Freigegebener Ordner" einen neuen Ordner in der Rubrik "Erstellen – freigegebener Ordner".
- 3. Wichtig: wenn Sie die Zugriffsberechtigungen für diesen neuen Ordner einrichten (letzter Schritt), vergessen Sie nicht dem internen Systembenutzer "RevoxVoxnetServer" die Lese- und Schreibrechte hinzuzufügen.

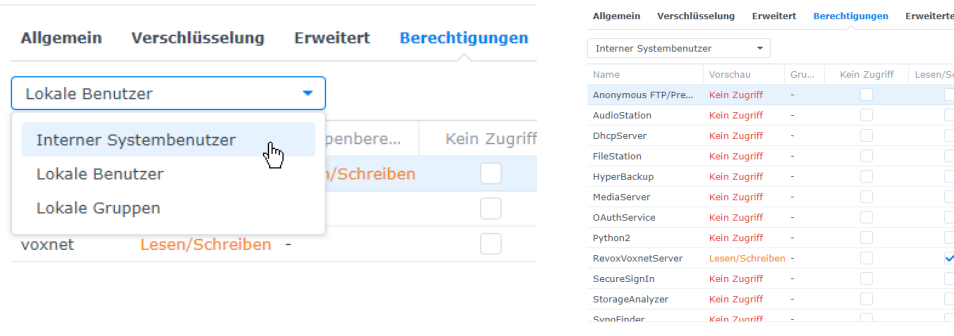

Freigegebenen Ordner music bearbeiten

- 4. Öffnen Sie nun die File Station und klicken Sie dort auf den bereits vorhandenen oder neu erstellten Musik Ordner.
- 5. Unter Extras Remote-Ordner bereitstellen wählen Sie nun "Freigegebener CIFS-Ordner" aus

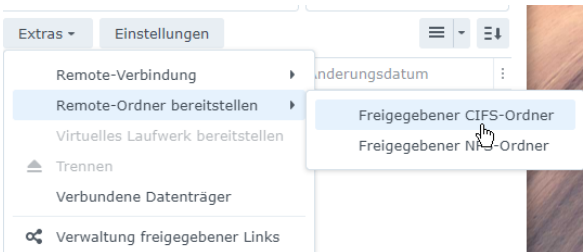

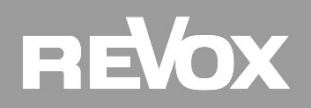

6. Tragen Sie nun unter Ordner den Netzwerkpfad des externen Netzwerkspeichers ein und ergänzen die Felder Kontoname und Kennwort mit den entsprechenden Login Daten (falls notwendig). Aktivieren Sie die Option "*Beim Start automatisch bereitstellen*" und klicken dann auf *Anhängen*.

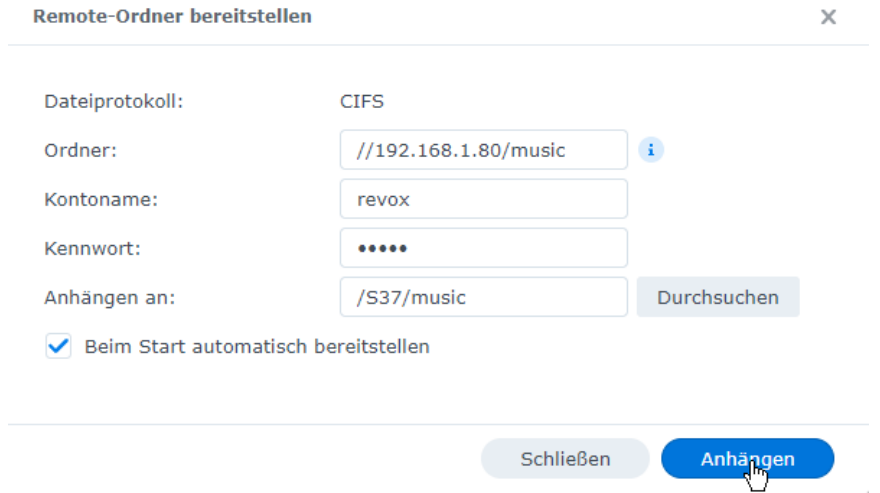

7. Sofern Sie den neuen Netzwerkpfad nicht im Standard Ordner "music" eingerichtet haben, ändern oder ergänzen Sie nun den Pfad im Revox Multiuser Configurator. Öffnen Sie dazu den Configurator und navigieren unter My Music zum Revox Music Server. Tragen Sie da nun den neuen Pfad ein und wiederholen Sie diesen Schritt für jeden My Music Server von jedem User. In unserem Beispiel wird der Zugriff auf einen Revox S37 Audio Server eingerichtet:

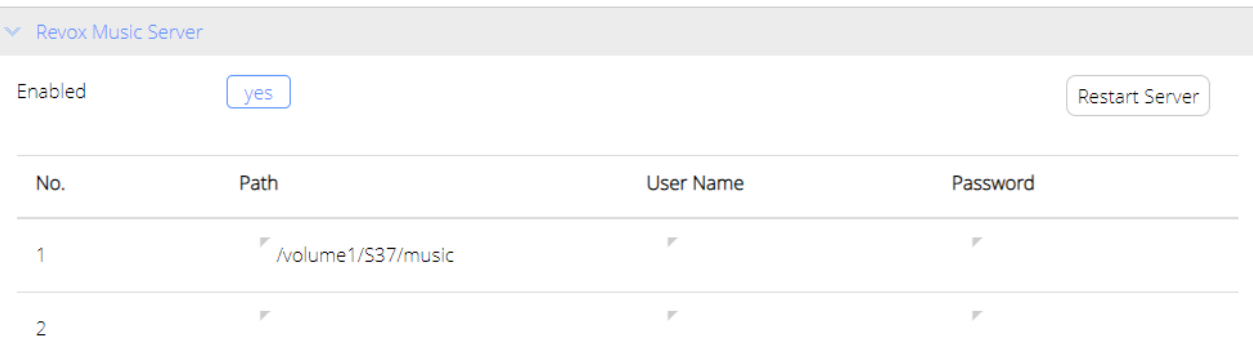

#### **Abschluss Music Server Einstellungen**

Aktualisieren Sie am Schluss der Musik Server Einrichtung in der Revox Multiuser App die Musikbibliothek des Musik Servers damit die Musik Files angezeigt werden.

#### **Wichtige Hinweise**

#### **App-Aktualisierung**

Um alle neuen Funktionen nutzen können, raten wir Ihnen dringend an, die Multiuser Apps für iOS (≥ V2.5.0) und Android (≥ V2.4.8) auf den neusten Stand zu bringen. Sie erhalten die Apps kostenlos im *Google Play Store* bzw. im *Apple App-Store*

#### **Update von Version 0.7.4 auf 2.x**

Bevor die Server 2.x-spk Datei installiert werden kann, muss die Voxnet 0.7.4 Applikation deinstalliert werden. Gesicherte Daten (Manifest) können nicht in die Version 2.x importiert werden, d.h. das System muss neu aufgesetzt werden!

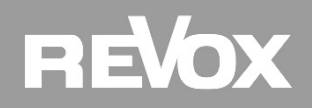

# **Neuheiten** im System DSM7\_2-4-9-3 für Synology Multiuser Server

# Neue DSP Presets und Equalizer Funktionen:

Im Configurator stehen Ihnen mit der Version 2-4-9-3 neue und aktualisierte DSP Einstellungen für die Revox Invisible Lautsprecher zur Verfügung.

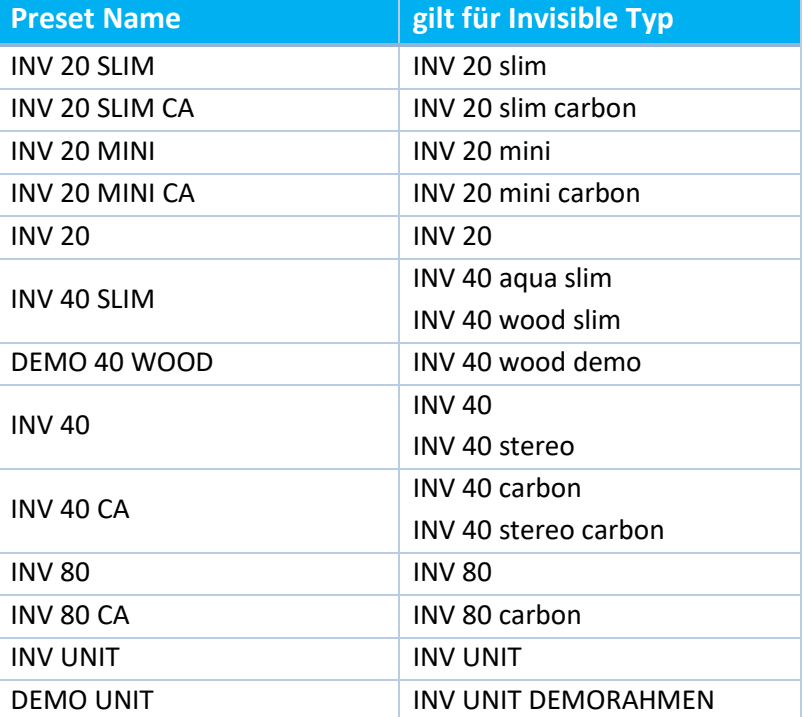

Zusätzlich wurde der Equalizer optimiert. Die Anzeigeskala für den Frequenzverlauf wurde vergrößert und der Fehler, dass die zuvor eingestellten Änderungen beim Beschriften eines Presets verloren gehen, wurde behoben.

# Systemstabilität und Player verbessert:

Der Aufruf von TIDAL und Deezer Inhalt mit sehr langen URLs konnte dazu führen, dass der Multiuser Service überlastet wurde und das System nicht mehr bedienbar war. Mit der Anpassung an die neu zulässige URL Größe von Streamingdiensten und einer auto restart-on-crash Funktion, ist dieses Problem nun behoben.

Zudem haben wir den Multiuser Player optimiert damit der Wechsel zwischen zwei Quellen mit unterschiedlichen Sample Rates reibungslos funktioniert.

# Befehle und Status Rückmeldungen erweitert:

- Die Pause Funktion kann neu direkt per Textbefehl ein- und ausgeschaltet werden. Die bisherige Toggle Funktion bleibt erhalten. Die entsprechenden Rückmeldungen im Terminal wurden ebenfalls aktiviert. *Beispiel: \$r.living:pause:on*
- Für die M51 Multiuserkarte sowie das M100 Multiuser Submodul wurden fehlende Status Rückmeldungen wie Bass, Treble usw. eingepflegt. Dadurch werden M-Card Räume neu auch im KNX HomeServer Plugin automatisch erkannt und aufgelistet.
- Die Status Rückmeldungen zu *repeat* und *shuffle* bei der Quelle Spotify sind nun integriert

# **REVOX**

## Kontakt/ Contact

Deutschland / Germany Revox Deutschland GmbH Am Krebsgraben 15, D 78048 VS-Villingen tel +49 7721 8704 0, fax +49 7721 8704 29 info@revox.de www.revox.de

Schweiz / Switzerland Revox (Schweiz) AG Wehntalerstrasse 190, CH 8105 Regensdorf tel +41 44 871 66 11, fax +41 44 871 66 19 info@revox.ch www.revox.ch

Österreich / Austria Revox Handels GmbH Josef-Pirchl-Strasse 38, AT 6370 Kitzbühel tel +43 535 666 299, fax +43 535 666 299 4 info@revox.at www.revox.at

Irrtümer und technische Änderungen vorbehalten. E&OE

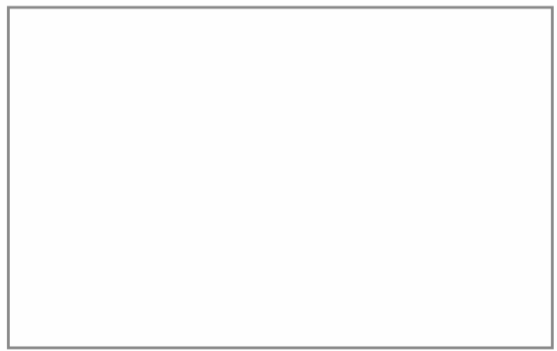

Copyright by Revox GmbH, Germany.